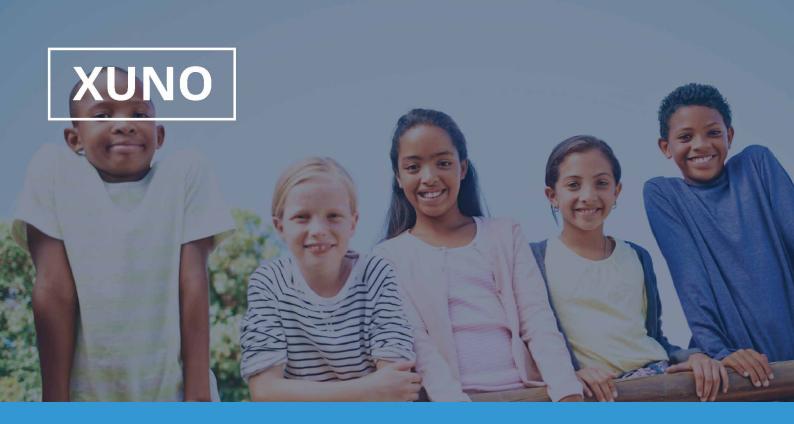

# XUNO Family App Quickstart Guide

Hi there,

XUNO Family is an app that will help make communication with the school quick and easy giving you access to a wealth of information, without having to sit at a computer.

## To log in, follow these steps:

- 1. Download XUNO Family from the App store (iOS) or Play store (Android).
- 2. Register your account by entering the details below and tap REGISTER:

SCHOOL CODE:\_\_\_\_\_\_ Username & Password (the ones you use to login to the XUNO website.

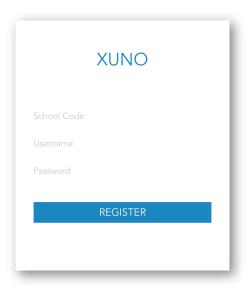

If you have forgotten your password or Username, you'll need to head to your school's XUNO URL to reset it.

| XUNO URL:                                              |  |  |
|--------------------------------------------------------|--|--|
| $\lambda \cup \Pi \cup \Pi \cup \Pi \cup \Pi \cup \Pi$ |  |  |
|                                                        |  |  |

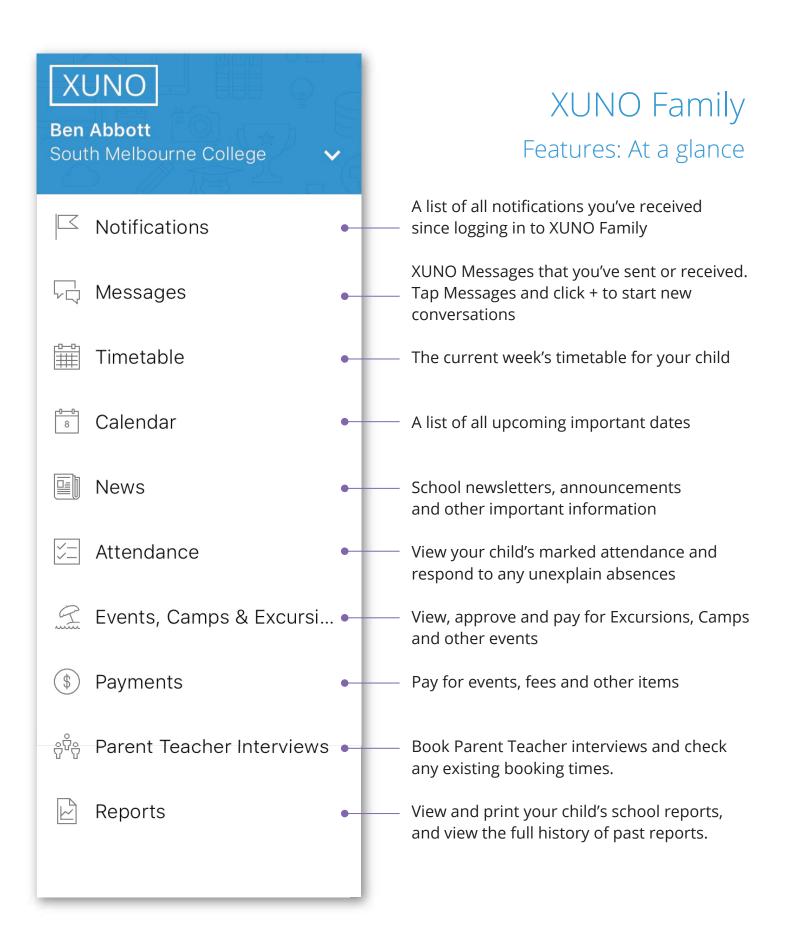

#### To login to more than one user on your device:

- 1. Tap the menu button in the top left
- 2. Tap Manage Accounts
- 3. Tap + Add Account
- 4. Register the new account using the School Code and user details you've been provided.

#### To remove a user account from your device:

1. Tap the menu button in the top left

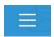

- 2. Tap Manage Accounts
- 3. For iOS, slide the account you want to remove all the way across toward the left. A red X will appear tap it follow the prompts to remove.
- 4. For Android, hold your finger down on the account you want to remove. A message will appear follow the prompts to remove.

### To send a message to a staff mamber

- 1. Tap the menu button in the top left
- 2. Tap Messages
- 3. Tap the name of a Staff member who you've messaged in the past to view Message history or reply to a previous message.
- 4. To start a new conversation, tap the + button in the top right and select from your child's teachers and coordinators.

Please note: this feature may not be enabled in every school - if you don't have 'Messages' in the menu, your school may not be accepting messages via XUNO at this time.

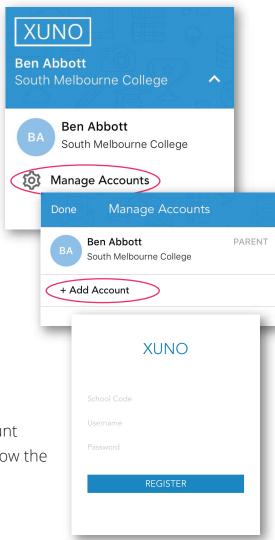

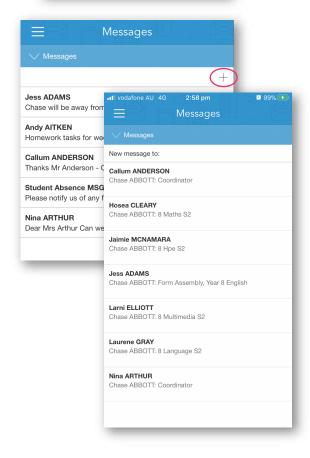